# **brother.**

# Guide de l'utilisateur avancé

# DCP-J172W

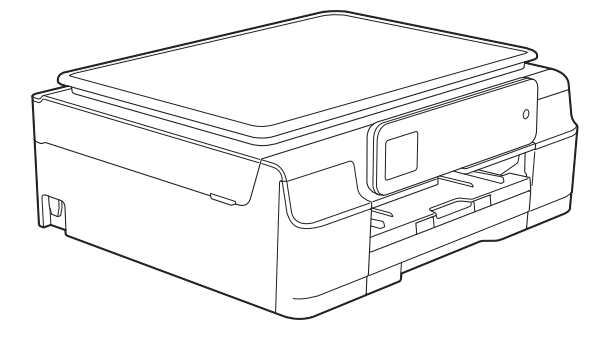

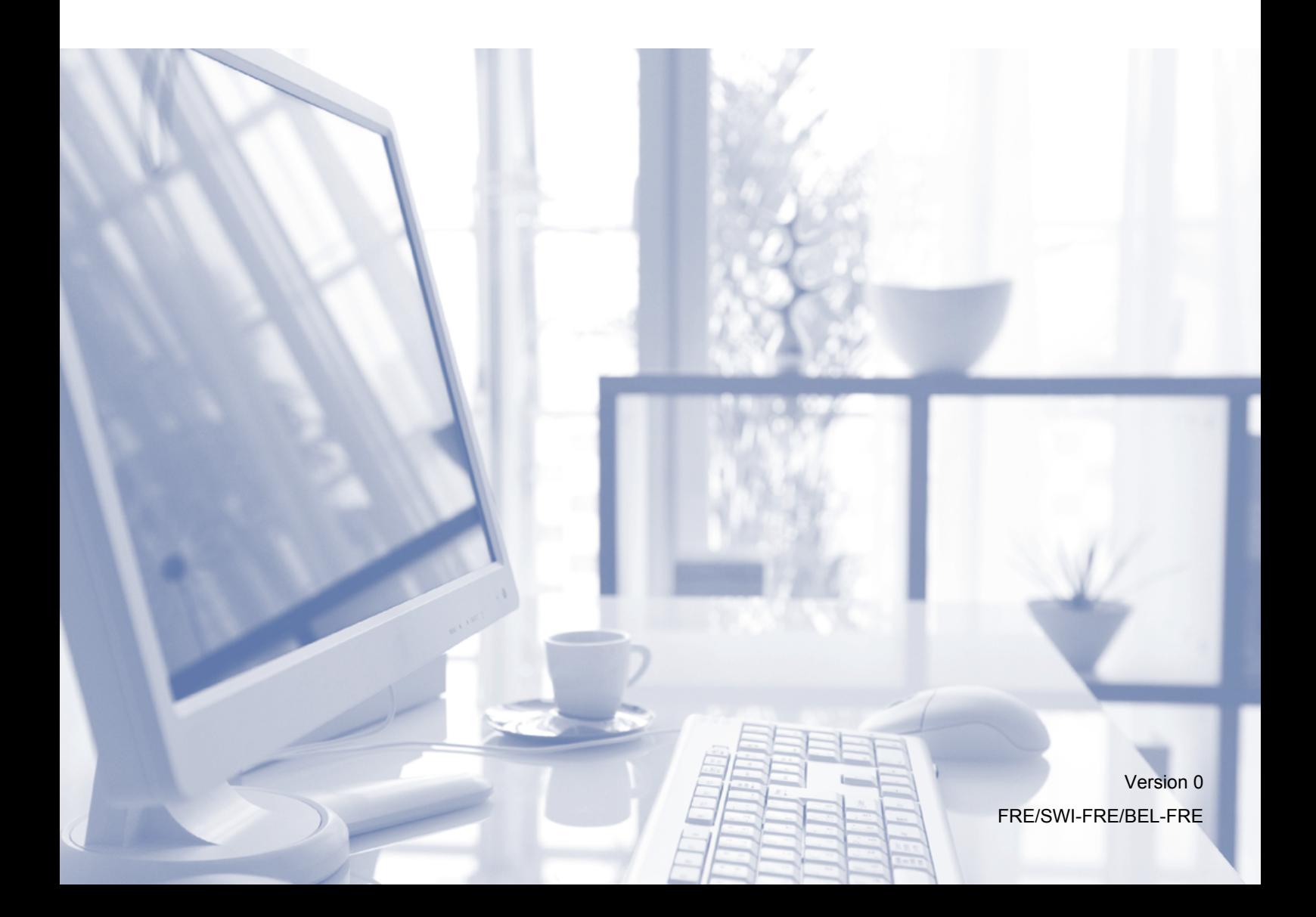

## **Guides de l'utilisateur : où les trouver ?**

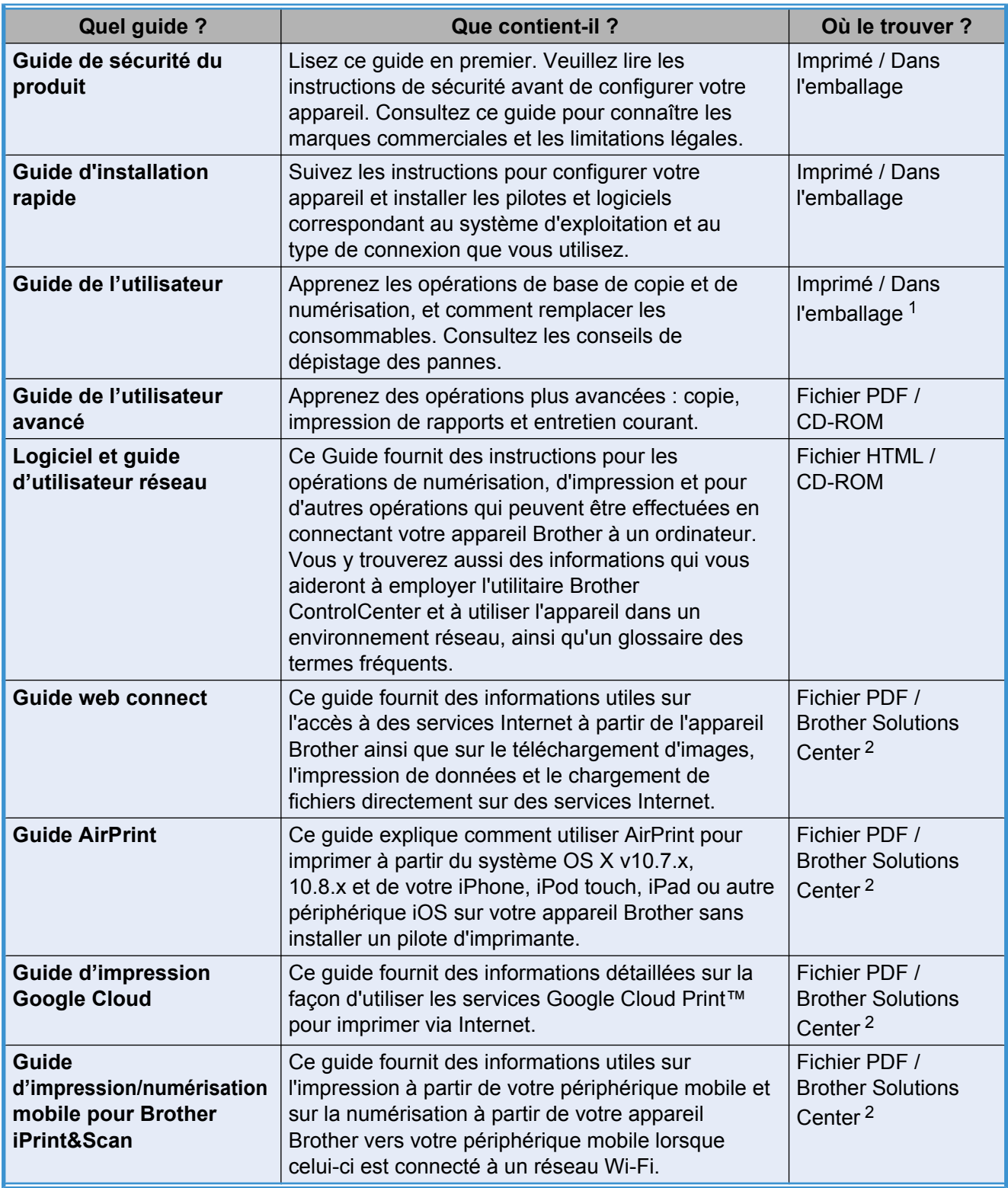

<span id="page-1-0"></span><sup>1</sup> Ceci peut varier en fonction du pays.

<span id="page-1-1"></span><sup>2</sup> Visitez notre site Web à l'adresse <http://solutions.brother.com/>.

## **Table des matières**

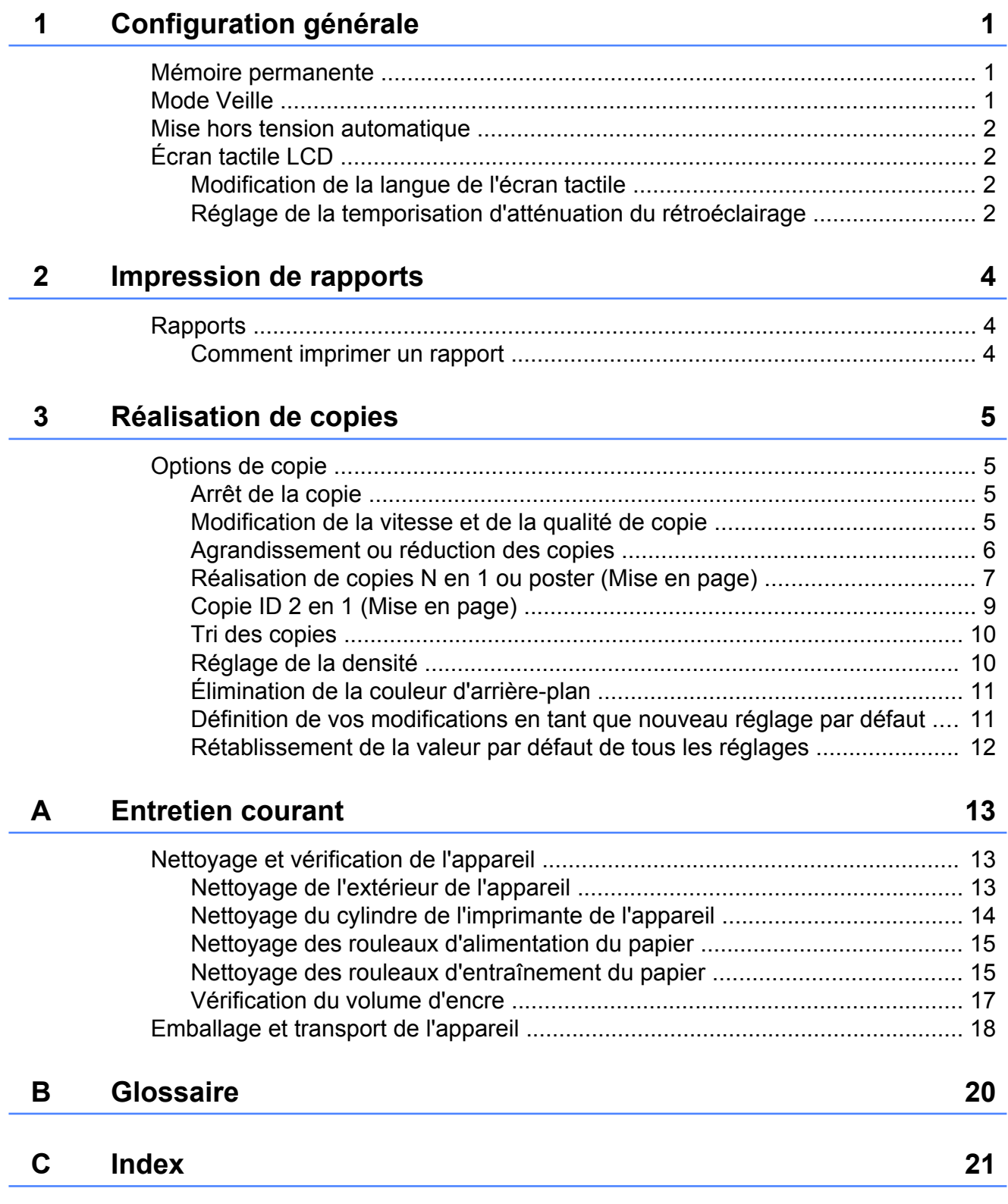

<span id="page-4-3"></span><span id="page-4-0"></span>**1**

## **Configuration générale**

## <span id="page-4-4"></span><span id="page-4-1"></span>**Mémoire permanente**

Vos réglages de menu sont enregistrés de manière permanente et ne seront donc pas perdus en cas de panne de courant. Les réglages temporaires (la mise en page, par exemple) seront perdus. Si vous avez choisi Régl.nouv.défaut pour vos réglages préférés de Copie, ces réglages ne seront pas perdus. Il est toutefois possible que vous ayez à régler de nouveau la date et l'heure.

## <span id="page-4-5"></span><span id="page-4-2"></span>**Mode Veille**

Vous pouvez choisir la durée pendant laquelle l'appareil restera inactif avant de passer en mode Veille (jusqu'à 60 minutes). La temporisation redémarrera si une opération est effectuée sur l'appareil.

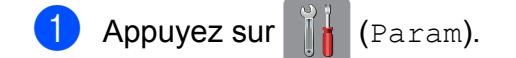

- **2** Appuyez sur  $\sim$  ou sur  $\sim$  sur le panneau de commande tactile pour afficher Param. général.
- **3** Appuyez sur Param. général.
- 4 Appuyez sur  $\sim$  ou sur  $\sim$  pour afficher Mode veille.
- **b** Appuyez sur Mode veille.
- 6 Appuyez sur  $\sim$  ou sur  $\sim$  pour afficher 1Min, 2Mins, 3Mins, 5Mins, 10Mins, 30Mins ou 60Mins, à savoir la durée d'inactivité avant que l'appareil passe en mode Veille. Appuyez sur l'option que vous voulez activer.

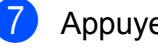

Appuyez sur  $\bigcap$ .

**1**

## <span id="page-5-4"></span><span id="page-5-0"></span>**Mise hors tension automatique**

La fonction de mise hors tension automatique éteint l'appareil une fois que ce dernier a été en mode Veille pendant le nombre d'heures que vous avez défini. Lorsque cette fonction est sur Non, l'appareil reste en mode Veille et ne s'éteint pas automatiquement.

Le réglage par défaut est 1h.

#### **REMARQUE**

L'appareil ne s'éteint pas automatiquement lorsque :

- **•** l'appareil est connecté au réseau sans fil ;
- **•** WLAN activé est réglé sur Oui.

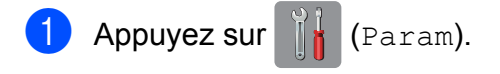

- Appuyez sur  $\sim$  ou sur  $\sim$  sur le panneau de commande tactile pour afficher Param. général.
- 8 Appuyez sur Param. général.
- 4 Appuyez sur  $\sim$  ou sur  $\sim$  pour afficher Hors tension auto.
- **5** Appuyez sur Hors tension auto.
- 6 Appuyez sur  $\sim$  ou sur  $\sim$  pour afficher 1h, 2h, 4h, 8h ou Non, puis appuyez sur l'option que vous voulez régler.
- Appuyez sur  $\Box$ .

## <span id="page-5-1"></span>**Écran tactile LCD**

## <span id="page-5-5"></span><span id="page-5-2"></span>**Modification de la langue de l'écran tactile**

Vous pouvez modifier la langue de l'écran tactile.

- **a** Appuyez sur  $\|\cdot\|$  (Param).
- Appuyez sur  $\sim$  ou sur  $\sim$  pour afficher Param. système.
- **3** Appuyez sur Param. système.
- 4 Appuyez sur  $\sim$  ou sur  $\sim$  pour afficher Langue locale.
- **5** Appuyez sur Langue locale.
- 6 Appuyez sur votre langue.
- Appuyez sur  $\Box$

## <span id="page-5-6"></span><span id="page-5-3"></span>**Réglage de la temporisation d'atténuation du rétroéclairage**

Vous pouvez définir la durée pendant laquelle le rétroéclairage de l'écran tactile LCD reste en fonction après le dernier contact digital.

- $\begin{bmatrix} 1 \end{bmatrix}$  Appuyez sur  $\begin{bmatrix} 1 \end{bmatrix}$  (Param).
- Appuyez sur  $\sim$  ou sur  $\sim$  sur le panneau de commande tactile pour afficher Param. général.
- 8 Appuyez sur Param. général.
- 4 Appuyez sur  $\sim$  ou sur  $\sim$  pour afficher Réglage LCD.

5 Appuyez sur Réglage LCD.

6 Appuyez sur Tempor. attén.

Appuyez sur  $\sim$  ou sur  $\sim$  pour afficher 10Secs, 20Secs, 30Secs ou Non, puis appuyez sur l'option souhaitée.

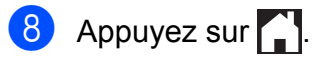

```
2
```
## <span id="page-7-5"></span>**Impression de rapports**

## <span id="page-7-4"></span><span id="page-7-1"></span>**Rapports**

Les rapports suivants sont disponibles :

Config.Util

Imprime la liste de vos réglages.

<span id="page-7-7"></span>Config Réseau

Imprime la liste de vos réglages réseau.

<span id="page-7-8"></span>Rapport WLAN

Imprime un rapport de connexion au réseau WLAN.

## <span id="page-7-6"></span><span id="page-7-2"></span>**Comment imprimer un rapport**

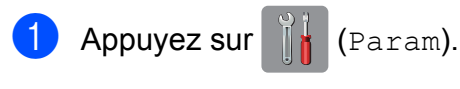

- **2** Appuyez sur  $\sim$  ou sur  $\sim$  sur le panneau de commande tactile pour afficher Impr. rapports.
- **3** Appuyez sur Impr. rapports.
- 4 Appuyez sur  $\sim$  ou sur  $\sim$  pour afficher le rapport à imprimer, puis appuyez dessus.
- **5** Appuyez sur Marche.
- 6 Appuyez sur

<span id="page-8-4"></span><span id="page-8-0"></span>**3**

## **Réalisation de copies**

## <span id="page-8-1"></span>**Options de copie**

Vous pouvez modifier temporairement les réglages de copie pour l'opération de copie à venir.

L'appareil rétablit ses réglages par défaut après une minute d'inactivité.

Pour modifier un réglage, appuyez sur Copie, appuyez sur Options, puis appuyez sur  $\sim$  ou sur  $\sim$  sur le panneau de commande tactile pour faire défiler les réglages de copie. Lorsque le réglage voulu s'affiche, appuyez dessus et choisissez l'option désirée.

Une fois que vous avez fini de choisir les réglages, appuyez sur Marche mono ou Marche couleur.

#### **REMARQUE**

Vous pouvez enregistrer certains des réglages les plus utilisés en les définissant comme réglages par défaut. Ces réglages restent opérationnels tant qu'ils ne sont pas modifiés. (Voir *[Définition de vos](#page-14-1) [modifications en tant que nouveau réglage](#page-14-1) par défaut*  $\rightarrow$  page 11.)

## <span id="page-8-2"></span>**Arrêt de la copie**

Pour arrêter la copie, appuyez sur

## <span id="page-8-5"></span><span id="page-8-3"></span>**Modification de la vitesse et de la qualité de copie**

Vous pouvez choisir différents réglages pour modifier la vitesse et la qualité de vos copies. Le réglage par défaut est Normale.

Si vous choisissez Normale, vous ne pouvez choisir que Papier Normal dans Type papier.

■ Normale

Normale est le mode recommandé pour les épreuves ordinaires. Il offre une bonne qualité de copie et une vitesse de copie adéquate.

**Meilleure** 

Utilisez le mode Meilleure pour copier des images précises telles que des photographies. Il fournit la résolution la plus élevée et la vitesse la plus lente.

- Chargez votre document.
	- Appuyez sur  $\left| \begin{array}{c} A \\ C \end{array} \right|$  (Copie).
- Saisissez le nombre de copies voulu.
- Appuyez sur Options.
- **5** Appuyez sur  $\sim$  ou sur  $\sim$  sur le panneau de commande tactile pour afficher Qualité.
- 6 Appuyez sur Qualité.
	- Appuyez sur Normale ou sur Meilleure.
- $\bullet$  Appuyez sur  $OK$ .
- **9** Si vous ne voulez modifier aucun réglage supplémentaire, appuyez sur Marche mono ou sur Marche couleur.

#### <span id="page-9-1"></span>Chapitre 3

## j Appuyez sur . **Agrandissement ou réduction des copies**

<span id="page-9-2"></span><span id="page-9-0"></span>Vous pouvez choisir un rapport d'agrandissement ou de réduction. Si vous choisissez Ajuster page, votre appareil s'adaptera au format que vous choisissez dans Format papier.

Chargez votre document. **2** Appuyez sur  $\left|\frac{A}{C} \right|$  (Copie). **3** Saisissez le nombre de copies voulu. 4 Appuyez sur Options. **5** Appuyez sur  $\sim$  ou sur  $\sim$  sur le panneau de commande tactile pour afficher Agrand/Réduire. 6 Appuyez sur Agrand/Réduire. Appuyez sur  $\sim$  ou sur  $\sim$  pour afficher les options disponibles, puis appuyez sur l'option à modifier. **8** Effectuez l'une des opérations suivantes : Si vous avez choisi Agrandir ou Réduire, appuyez sur le rapport d'agrandissement ou de réduction à utiliser. Si vous avez choisi Manuel (25-400%), entrez un facteur d'agrandissement ou de réduction compris entre 25% et 400%. Appuyez sur OK. ■ Si vous avez choisi 100% ou Ajuster page, allez à l'étape  $\bullet$ .

<span id="page-10-3"></span>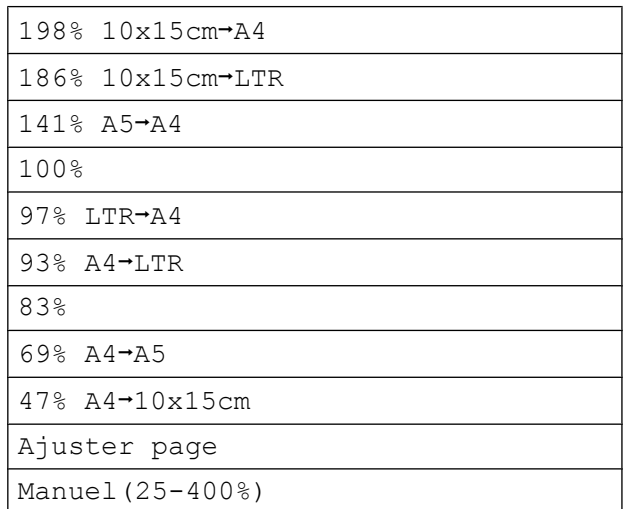

<span id="page-10-1"></span>**9** Appuyez sur  $\sim$  ou sur  $\sim$  pour vérifier et confirmer la liste des réglages affichée pour cette copie.

Si vous ne voulez pas modifier des réglages supplémentaires, appuyez sur OK.

- 10 Appuyez sur Marche mono ou sur Marche couleur.
- **ii** Appuyez sur ...

#### **REMARQUE**

- **•** Mise en page n'est pas disponible avec Agrand/Réduire.
- **•** Mise en page, Trier et Suppr arrière-plan ne sont pas disponibles avec Ajuster page.
- **•** Ajuster page ne fonctionne pas correctement lorsque le document placé sur la vitre du scanner est incliné de plus de trois degrés. À l'aide des lignes repères situées sur la gauche et en haut, placez le document dans le coin supérieur gauche, face imprimée vers le bas, sur la vitre du scanner.

## <span id="page-10-4"></span><span id="page-10-0"></span>**Réalisation de copies N en 1 ou poster (Mise en page)**

La fonction Copie N en 1 permet d'économiser du papier en copiant deux ou quatre pages sur une seule feuille imprimée.

Vous pouvez également créer un poster. Quand vous utilisez la fonction Poster, l'appareil divise le document en plusieurs parties, puis les agrandit pour que vous puissiez les assembler pour former un poster.

#### **REMARQUE**

Trier, Suppr arrière-plan et Agrand/Réduire ne sont pas disponibles avec Mise en page.

- Chargez votre document.
- Appuyez sur  $\left\| \right\|$  (Copie).
- **3** Saisissez le nombre de copies voulu.
- Appuyez sur Options.

Appuyez sur  $\sim$  ou sur  $\sim$  sur le panneau de commande tactile pour afficher Mise en page.

- 6 Appuyez sur Mise en page.
- Appuyez sur  $\sim$  ou sur  $\sim$  pour afficher Non(1en1), 2en1(P), 2en1(L), 2en1(ID) [1,](#page-10-2) 4en1(P), 4en1(L), Poster (2x1), Poster (2x2) ou Poster (3x3). Appuyez sur l'option que vous voulez

## activer.

<span id="page-10-2"></span><sup>1</sup> Pour plus d'informations sur la copie 2 en 1 (ID), voir *[Copie ID 2 en 1 \(Mise en page\)](#page-12-0)*  $\rightarrow$  [page 9](#page-12-0).

#### Chapitre 3

8 Appuyez sur  $\sim$  ou sur  $\sim$  pour vérifier et confirmer la liste des réglages affichée pour cette copie.

Si vous ne voulez pas modifier des réglages supplémentaires, appuyez sur OK.

**9** Appuyez sur Marche mono ou Marche couleur pour numériser la page.

Si vous créez une affiche, l'appareil numérise le document et démarre l'impression.

- <span id="page-11-0"></span>**10** Une fois que l'appareil a numérisé la page, appuyez sur Oui pour numériser la page suivante.
- <span id="page-11-1"></span>**k** Placez la page suivante sur la vitre du scanner. Appuyez sur OK pour numériser la page. Répétez les étapes  $\circledcirc$  et  $\circledcirc$  pour chaque page de la mise en page.
- <sup>12</sup> Une fois toutes les pages numérisées, appuyez sur Non pour terminer.
- **13** Appuyez sur

#### **REMARQUE**

- **•** Vérifiez que le format de papier est bien réglé sur A4 ou Letter.
- **•** Vous ne pouvez effectuer qu'une copie couleur à la fois.
- **•** Vous ne pouvez effectuer qu'une copie en mode Poster à la fois.
- **•** La copie en mode Poster n'est pas disponible quand vous utilisez des transparents.
- **•** (P) signifie Portrait et (L) signifie Paysage.

**Placez le document face imprimée vers le bas dans le sens indiqué ci-dessous :**

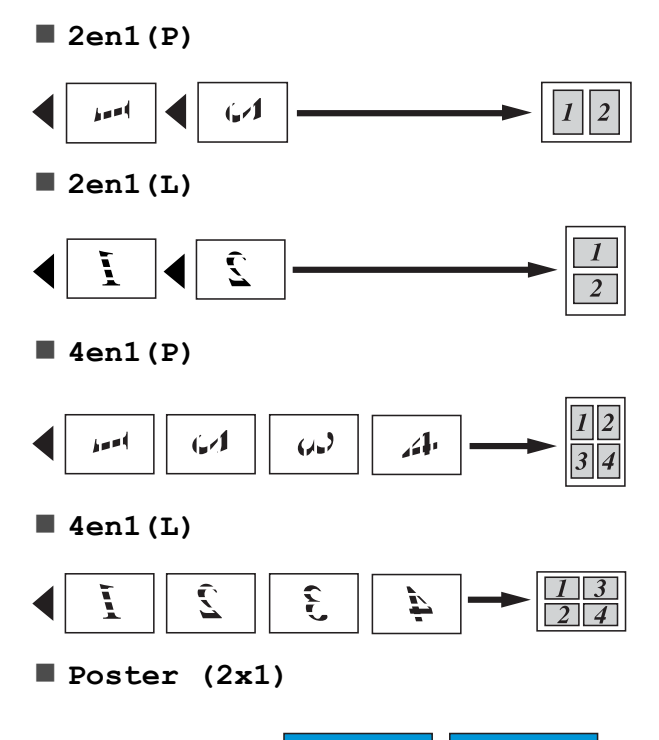

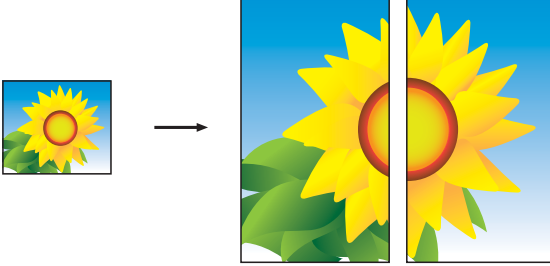

<span id="page-12-1"></span>**Poster (2x2)**

**Poster (3x3)**

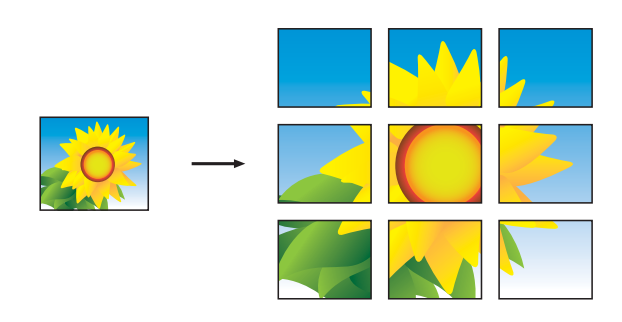

#### **REMARQUE**

Les copies en mode Poster comportent des parties qui se recouvrent, ce qui vous permet de les assembler aisément.

## <span id="page-12-2"></span><span id="page-12-0"></span>**Copie ID 2 en 1 (Mise en page)**

Vous pouvez copier les deux faces de votre carte d'identité sur une seule page en conservant le format d'origine de la carte. Assurez-vous que le format de papier est réglé sur A4 ou Letter.

#### **REMARQUE**

Vous pouvez copier une carte d'identité dans la mesure où cette opération est autorisée par les lois en vigueur. (>> Guide de sécurité du produit : *Reproduction illicite.*)

a Placez votre carte d'identité, *face imprimée vers le bas*, dans le coin gauche de la vitre du scanner, comme sur l'illustration.

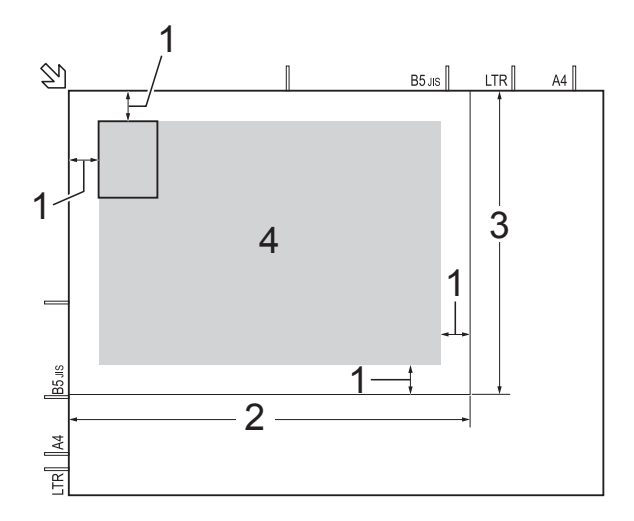

- **1 3 mm ou plus (en haut et à gauche)**
- **2 210 mm**
- **3 148 mm**
- **4 zone de numérisation**
- 

Appuyez sur  $A$  (Copie).

- Saisissez le nombre de copies voulu.
- Appuyez sur Options.
- **5** Appuyez sur  $\sim$  ou sur  $\sim$  sur le panneau de commande tactile pour afficher Mise en page.

#### <span id="page-13-4"></span>Chapitre 3

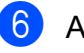

- Appuyez sur Mise en page.
- Appuyez sur  $\sim$  ou sur  $\sim$  pour afficher 2en1(ID).
- Appuyez sur  $2en1$  (ID).
	- Appuyez sur  $OK$ .
- **jo Appuyez sur Marche mono ou sur** Marche couleur.

L'appareil numérise la première face de la carte d'identité.

**k Une fois que l'appareil a numérisé la** première face, appuyez sur Oui. Retournez la carte d'identité et placez-la sur le côté gauche de la vitre du scanner. Appuyez sur OK pour numériser l'autre face.

**2** Appuyez sur

#### **REMARQUE**

- **•** Trier, Suppr arrière-plan et Agrand/Réduire ne sont pas disponibles avec 2en1 (ID).
- **•** Vous ne pouvez effectuer qu'une copie couleur à la fois.

## <span id="page-13-6"></span><span id="page-13-0"></span>**Tri des copies**

Vous pouvez trier des copies multiples. Les pages seront triées dans l'ordre 123, 123, 123, et ainsi de suite.

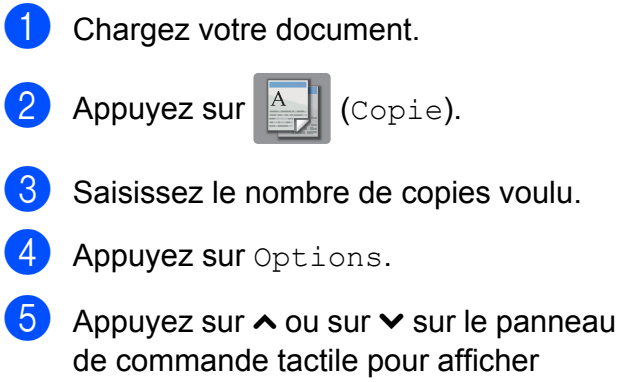

- de commande tactile pour afficher Empil./Trier.
- Appuyez sur Empil./Trier.

Appuyez sur Trier.

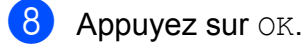

- **9** Si vous ne voulez modifier aucun réglage supplémentaire, appuyez sur Marche mono ou sur Marche couleur.
- <span id="page-13-2"></span>**(0)** Une fois que l'appareil a numérisé la page, appuyez sur Oui pour numériser la page suivante.
- <span id="page-13-3"></span>**k Placez la page suivante sur la vitre du** scanner. Appuyez sur OK pour numériser la page. Répétez les étapes @ et @ [j](#page-13-2)usqu'à ce que toutes les pages aient été numérisées.
- 12 Appuyez sur Non pour terminer la numérisation. L'appareil commence l'impression.
- $\left| \frac{1}{2} \right|$  Appuyez sur  $\left| \frac{1}{2} \right|$ .

#### **REMARQUE**

Les options Ajuster page et Mise en page ne sont pas disponibles avec Trier.

## <span id="page-13-5"></span><span id="page-13-1"></span>**Réglage de la densité**

Vous pouvez régler la densité de la copie pour obtenir des copies plus foncées ou plus claires.

- **1** Chargez votre document.
- 

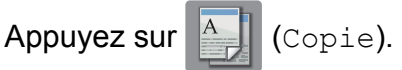

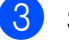

- Saisissez le nombre de copies voulu.
- Appuyez sur Options.
- Appuyez sur  $\sim$  ou sur  $\sim$  sur le panneau de commande tactile pour afficher Densité.

**3**

<span id="page-14-2"></span>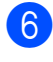

- 6 Appuyez sur Densité.
- Appuyez sur  $\triangleleft$  ou sur  $\triangleright$  pour rendre une copie plus claire ou plus foncée. Appuyez sur OK.
- 8 Si vous ne voulez pas modifier des réglages supplémentaires, appuyez sur OK, puis sur Marche mono ou Marche couleur.

Appuyez sur

## <span id="page-14-4"></span><span id="page-14-0"></span>**Élimination de la couleur d'arrière-plan**

Vous pouvez supprimer la couleur d'arrièreplan du document lors de la copie Ceci peut rendre la copie plus lisible et économisera de l'encre.

#### **REMARQUE**

Cette fonction s'emploie uniquement lors de la réalisation de copies en couleur. La couleur d'arrière-plan est éliminée automatiquement pour toutes les copies monochromes.

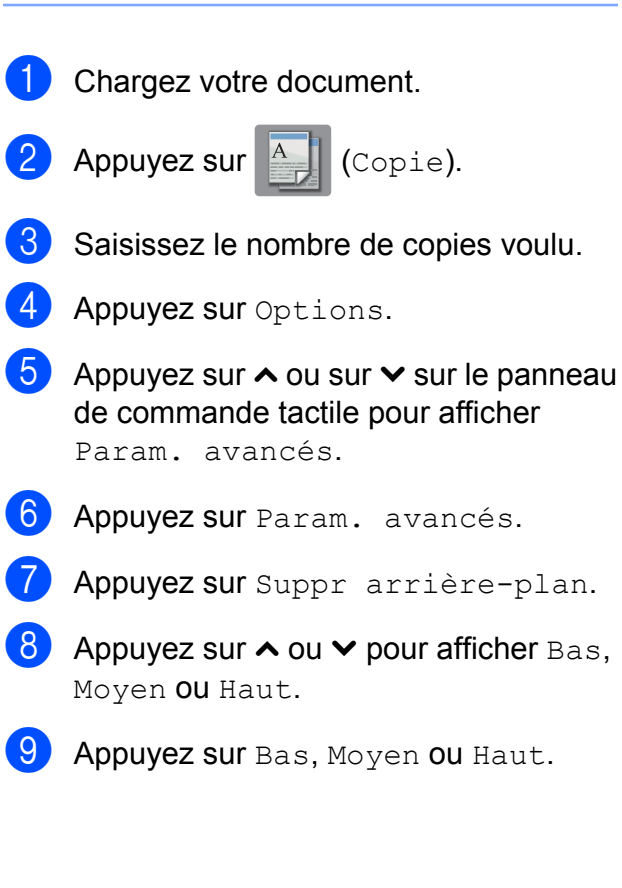

- $\bigcirc$  Appuyez sur OK.
- **k Appuyez sur Marche couleur.**
- 12 Appuyez sur

#### **REMARQUE**

Les options Ajuster page et Mise en page ne sont pas disponibles avec Suppr arrière-plan.

## <span id="page-14-3"></span><span id="page-14-1"></span>**Définition de vos modifications en tant que nouveau réglage par défaut**

Vous pouvez enregistrer comme réglages par défaut les options de copie les plus utilisées, telles que Qualité, Agrand/Réduire,

Densité, Mise en page et

Suppr arrière-plan.

Ces réglages restent opérationnels tant qu'ils ne sont pas modifiés.

- $\Box$  Appuyez sur  $\Box$  (Copie).
	- Appuyez sur Options.
- 3 Appuyez sur  $\sim$  ou  $\sim$  sur le panneau de commande tactile pour afficher les réglages, puis appuyez sur le réglage à modifier. Appuyez ensuite sur la nouvelle option.

Répétez cette étape pour chaque réglage que vous voulez modifier.

- 4 Après avoir modifié le dernier réglage, appuyez sur  $\sim$  ou sur  $\sim$  pour afficher Régl.nouv.défaut.
- 
- **6** Appuyez sur Régl.nouv.défaut.

#### $\overline{6}$  Appuyez sur OK.

Un message sur l'écran tactile vous invite à confirmer que les réglages modifiés doivent devenir les nouveaux réglages par défaut. Appuyez sur Oui.

Chapitre 3

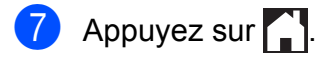

## <span id="page-15-0"></span>**Rétablissement de la valeur par défaut de tous les réglages**

Vous pouvez rétablir les réglages par défaut des réglages de copie que vous avez modifiés, tels que Qualité, Agrand/Réduire, Densité, Mise en page et Suppr arrière-plan.

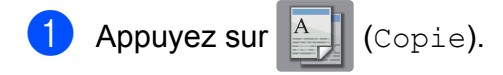

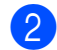

2 Appuyez sur Options.

- $\bullet$  Appuyez sur  $\sim$  ou sur  $\sim$  sur le panneau de commande tactile pour afficher Réinit usine.
- 4 Appuyez sur Réinit usine.
- 5 Appuyez sur Oui.
- 6 Appuyez sur

<span id="page-16-0"></span>**A**

## **Entretien courant**

## <span id="page-16-1"></span>**Nettoyage et vérification de l'appareil**

## <span id="page-16-2"></span>**Nettoyage de l'extérieur de l'appareil**

#### **Nettoyez l'écran tactile comme suit :**

#### **IMPORTANT**

N'utilisez PAS de produits de nettoyage liquides (notamment l'éthanol).

**1** Appuyez sur la touche  $(\cup)$  et

maintenez-la enfoncée pour mettre l'appareil hors tension. L'écran tactile affiche Arrêt en cours pendant quelques secondes avant que l'appareil s'éteigne.

2 Nettoyez l'écran tactile avec un chiffon doux, *sec* et non pelucheux.

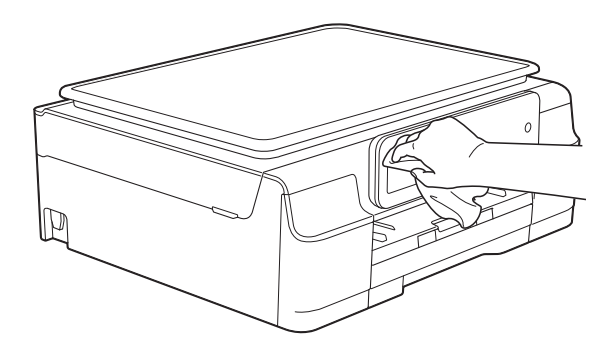

#### **Nettoyez l'extérieur de l'appareil comme suit :**

#### **IMPORTANT**

- **•** Utilisez des détergents neutres. Un nettoyage avec un liquide volatil tel qu'un diluant ou de la benzine endommagera la surface extérieure de l'appareil.
- **•** Veillez à NE PAS utiliser de produits de nettoyage contenant de l'ammoniaque.
- **•** Veillez à NE PAS utiliser d'alcool isopropylique pour enlever la saleté du panneau de commande. Ceci pourrait provoquer des fissures sur le panneau.
- Retirez complètement le bac à papier (1) de l'appareil.

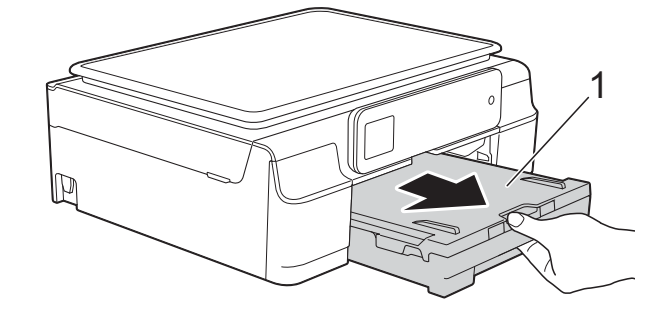

Essuyez l'extérieur de l'appareil avec un chiffon doux, *sec* et non pelucheux pour éliminer la poussière.

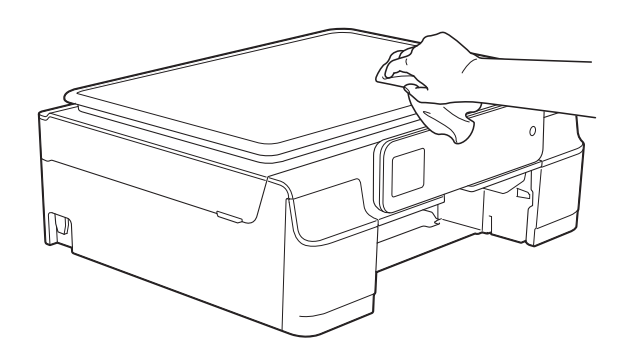

Soulevez le capot du bac de sortie et retirez tout élément coincé à l'intérieur du bac à papier.

<span id="page-17-1"></span>4 Essuyez l'intérieur et l'extérieur du bac à papier avec un chiffon doux, non pelucheux et *sec* pour enlever la poussière.

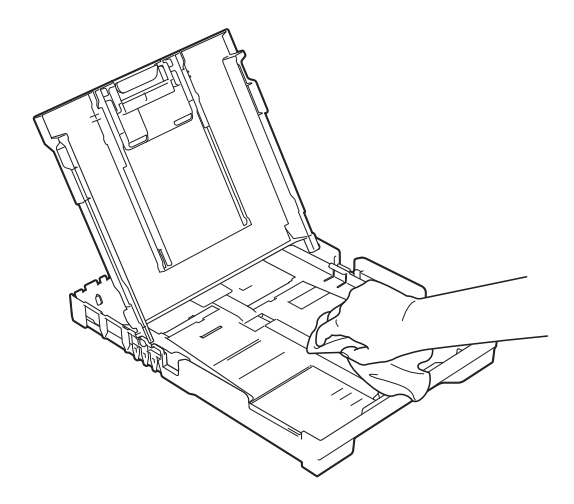

 $\overline{5}$  Fermez le capot du bac de sortie et réinsérez le bac à papier fermement dans l'appareil.

## <span id="page-17-2"></span><span id="page-17-0"></span>**Nettoyage du cylindre de l'imprimante de l'appareil**

**AVERTISSEMENT**

Débranchez bien l'appareil de la prise électrique avant de nettoyer le cylindre de l'imprimante afin d'éviter tout risque d'électrocution.

**Placez les deux mains sous les pattes** en plastique situées de part et d'autre de l'appareil afin de soulever le capot du scanner jusqu'à la position ouverte.

b Nettoyez le cylindre de l'imprimante (1) de l'appareil et la zone qui l'entoure en essuyant toute trace d'encre à l'aide d'un chiffon doux, *sec* et non pelucheux.

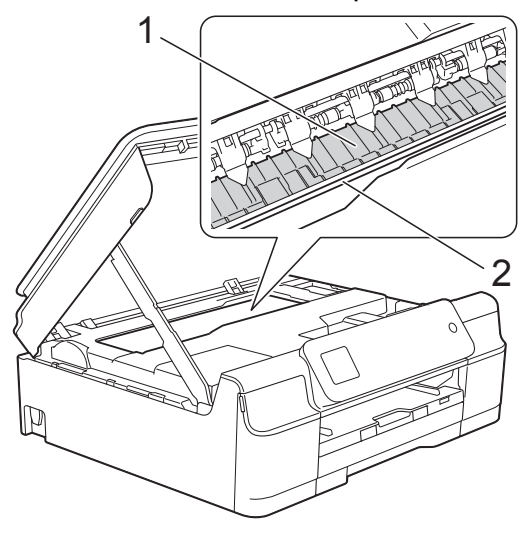

#### **IMPORTANT**

NE touchez PAS la bande de codeur (2). Vous risqueriez d'endommager l'appareil.

**3** Soulevez le capot du scanner pour le déverrouiller. Poussez doucement le support du capot du scanner vers le bas et fermez le capot du scanner à l'aide des deux mains.

Rebranchez le cordon d'alimentation.

**A**

## <span id="page-18-3"></span><span id="page-18-2"></span><span id="page-18-0"></span>**Nettoyage des rouleaux d'alimentation du papier**

Si les rouleaux d'alimentation du papier sont tachés d'encre, cela risque de produire des problèmes d'alimentation du papier.

Débranchez l'appareil de la prise électrique. Retirez complètement le bac à papier (1) de l'appareil.

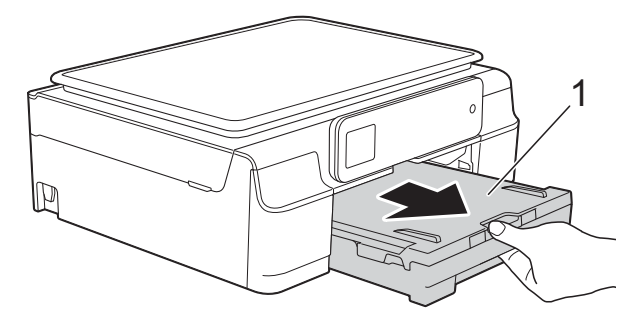

#### **REMARQUE**

Si le volet du support papier est ouvert, fermez-le, puis fermez le support papier.

b Nettoyez les rouleaux d'alimentation du papier (1) à l'aide d'un chiffon doux non pelucheux légèrement humide, en effectuant un mouvement de va-et-vient latéral.

Une fois le nettoyage terminé, essuyez les rouleaux avec un chiffon doux, *sec* et non pelucheux pour éliminer les traces d'humidité.

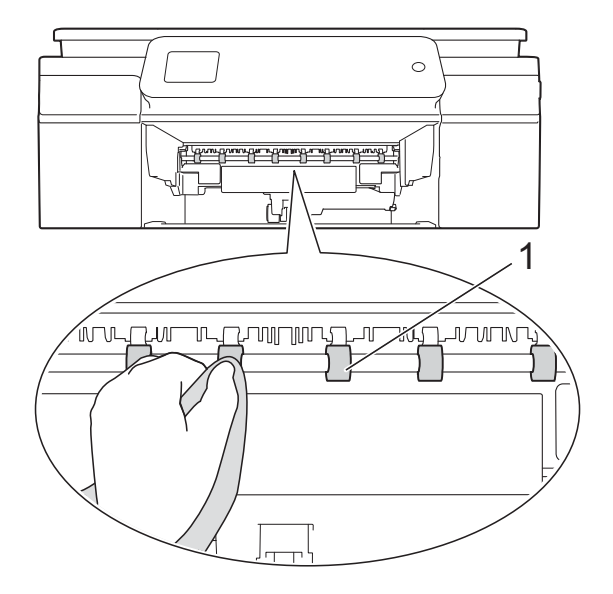

- Remettez fermement le bac à papier dans l'appareil.
- Rebranchez le cordon d'alimentation.

#### **REMARQUE**

Ne réutilisez pas l'appareil tant que les rouleaux ne sont pas complètement secs. Si vous utilisez l'appareil avant que les rouleaux ne soient secs, cela peut produire des problèmes d'alimentation du papier.

## <span id="page-18-1"></span>**Nettoyage des rouleaux d'entraînement du papier**

Débranchez l'appareil de la prise électrique.

b Retirez complètement le bac à papier de l'appareil.

#### **REMARQUE**

Si l'appareil se met à entraîner plusieurs pages à la fois lorsqu'il ne reste plus que quelques feuilles de papier dans le bac, nettoyez la plaque de pose (1) avec un chiffon doux non pelucheux légèrement humide.

Une fois le nettoyage terminé, essuyez la plaque avec un chiffon doux, *sec* et non pelucheux pour éliminer les traces d'humidité.

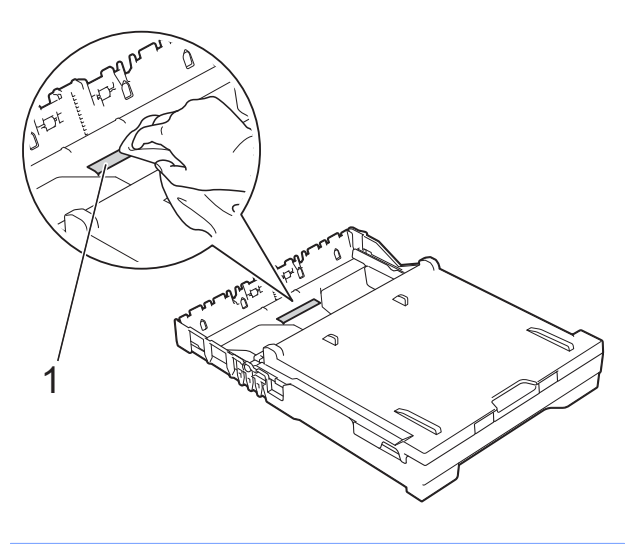

**3** Ouvrez le couvercle d'élimination du bourrage (1) à l'arrière de l'appareil.

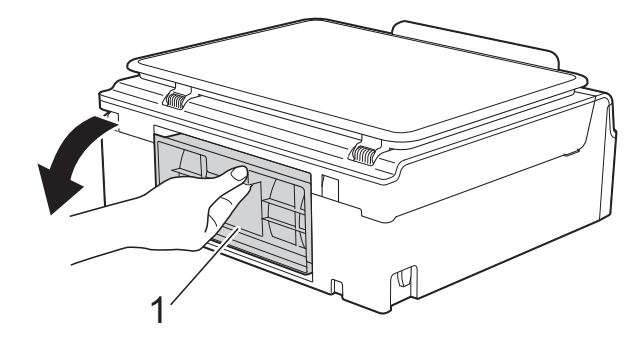

4 Nettoyez les rouleaux d'entraînement du papier (1) avec un chiffon doux non pelucheux légèrement humide. Tournez lentement les rouleaux afin que la surface tout entière soit nettoyée. Une fois le nettoyage terminé, essuyez les rouleaux avec un chiffon doux, *sec* et non pelucheux pour éliminer les traces d'humidité.

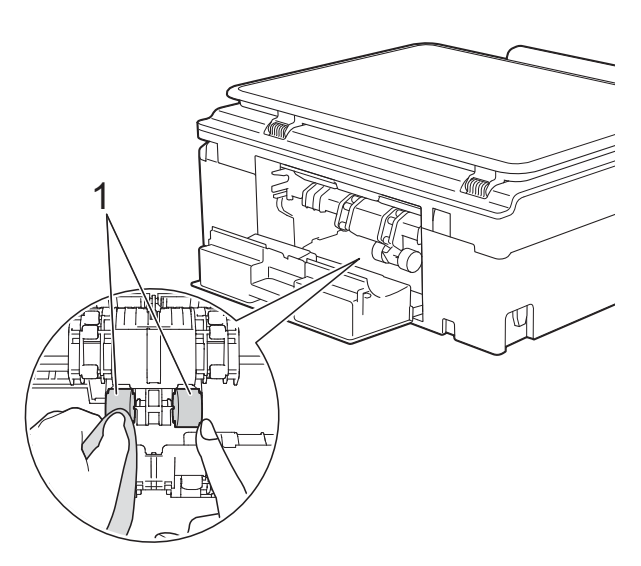

**6** Fermez le couvercle d'élimination du bourrage. Vérifiez que le couvercle est fermé complètement.

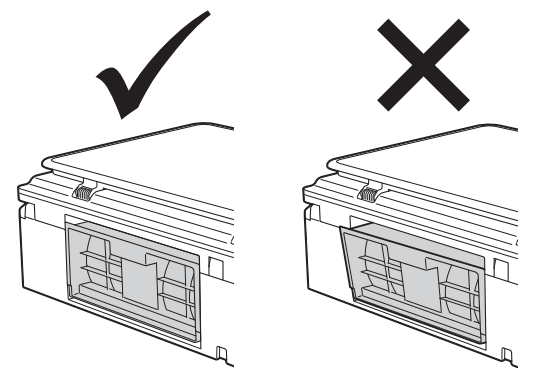

- $\begin{pmatrix} 6 \end{pmatrix}$  Remettez fermement le bac à papier dans l'appareil.
- Rebranchez le cordon d'alimentation.

## <span id="page-20-2"></span><span id="page-20-1"></span><span id="page-20-0"></span>**Vérification du volume d'encre**

Bien qu'une icône de volume d'encre s'affiche sur l'écran tactile, vous pouvez utiliser le menu Encre pour voir un grand graphique qui indique le niveau d'encre qui reste dans chaque cartouche.

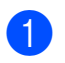

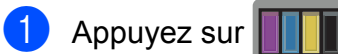

#### **REMARQUE**

Vous pouvez également appuyer sur (Param), Param. général et Encre.

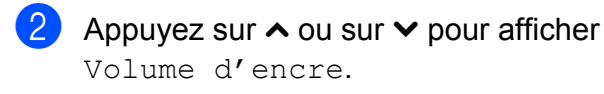

8 Appuyez sur Volume d'encre. Le volume d'encre s'affiche sur l'écran tactile.

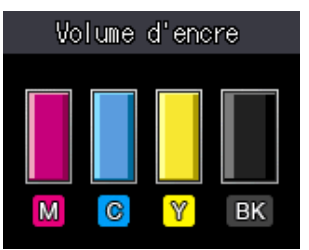

#### **REMARQUE**

Lorsque la cartouche d'encre est presque vide ou si elle rencontre un problème, l'une des icônes suivantes s'affiche.

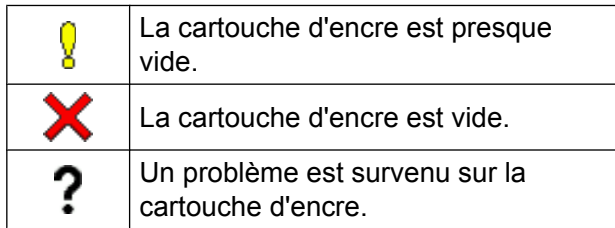

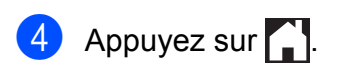

#### **REMARQUE**

Vous pouvez vérifier le volume d'encre à partir de votre ordinateur.

(>> Logiciel et guide d'utilisateur réseau.)

## <span id="page-21-2"></span><span id="page-21-1"></span><span id="page-21-0"></span>**Emballage et transport de l'appareil**

Pour transporter l'appareil, utilisez son emballage d'origine. Suivez les instructions ci-dessous pour emballer correctement l'appareil. Il est possible qu'une détérioration de l'appareil survenue pendant son transport ne soit pas couverte par la garantie.

L'appareil doit être couvert par une assurance appropriée du transporteur.

### **IMPORTANT**

Il est important de laisser à l'appareil le temps de « ranger » la tête d'impression après une tâche d'impression. Écoutez attentivement l'appareil avant de le débrancher pour vous assurer que tous les bruits mécaniques se sont arrêtés. Si vous ne laissez pas l'appareil terminer ce processus, il risque d'y avoir des problèmes d'impression et éventuellement une détérioration de la tête d'impression.

- Débranchez l'appareil de la prise électrique.
- **Placez les deux mains sous les pattes** en plastique situées de part et d'autre de l'appareil afin de soulever le capot du scanner jusqu'à la position ouverte.
- **3** Si le câble d'interface est connecté à l'appareil, débranchez-le.

Soulevez le capot du scanner (1) pour le déverrouiller. Sans forcer, poussez vers le bas le support du capot du scanner (2) et fermez le capot du scanner (3) des deux mains.

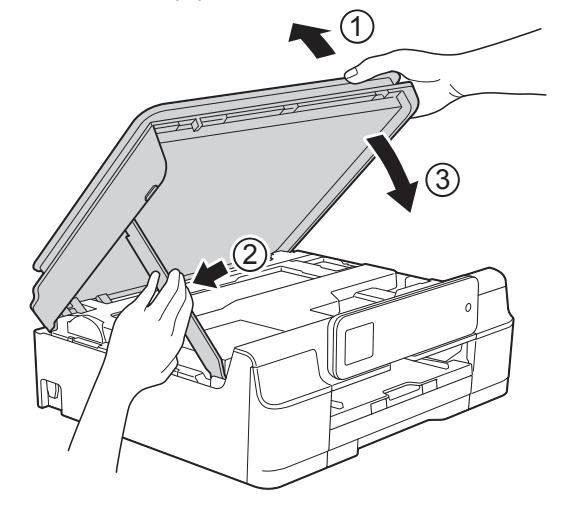

## **ATTENTION**

Veillez à ne pas coincer vos doigts lorsque vous fermez le capot du scanner.

- Ouvrez le couvercle de cartouche d'encre.
- 6 Retirez les quatre cartouches d'encre. Appuyez sur le levier de déverrouillage au-dessus de chaque cartouche pour la libérer.  $(\rightarrow)$  Guide de l'utilisateur : *Remplacement des cartouches d'encre.*)

7 Installez l'élément de protection orange, puis fermez le couvercle des cartouches d'encre.

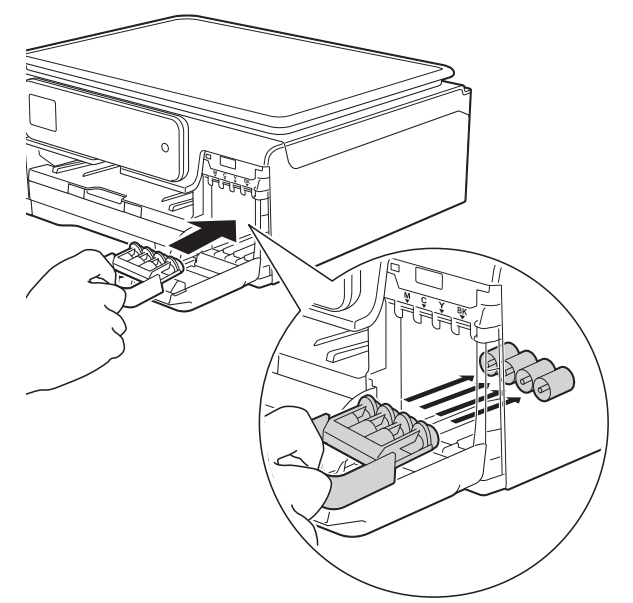

#### **IMPORTANT**

**•** Assurez-vous que la languette en plastique située sur la partie gauche de l'élément de protection orange (1) se verrouille correctement en place (2).

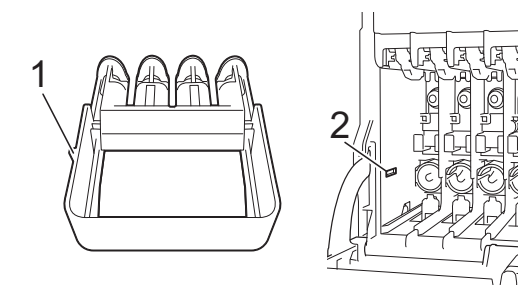

**•** Si vous ne trouvez pas l'élément de protection orange, expédiez l'appareil sans cet élément. N'installez PAS les cartouches d'encre avant l'expédition dans le but de pallier l'absence de l'élément de protection.

8 Emballez l'appareil dans le sac.

![](_page_22_Picture_8.jpeg)

**9** Emballez l'appareil et la documentation imprimée dans le carton d'origine en utilisant l'emballage d'origine, comme indiqué sur l'illustration. Ne placez pas les cartouches d'encre

![](_page_22_Picture_10.jpeg)

<sup>10</sup> Fermez le carton à l'aide de ruban adhésif.

**A**

<span id="page-23-0"></span>**B Glossaire**

Voici une liste complète des caractéristiques et des termes qui apparaissent dans les guides de Brother. La disponibilité de ces caractéristiques dépend du modèle acheté.

#### **Contraste**

Réglage de compensation permettant d'obtenir des documents foncés ou clairs, en éclaircissant les documents sombres et en assombrissant les documents clairs.

#### **Densité**

En faisant varier la densité, il est possible de rendre l'image plus claire ou plus foncée.

#### **Échelle de gris**

Nuances de gris disponibles pour la copie et la numérisation de photos.

#### **Écran tactile LCD 1,8" (44,9 mm) et panneau tactile**

L'écran tactile LCD (écran à cristaux liquides) de l'appareil présente les messages et invites interactifs qui permettent d'utiliser l'appareil. Vous pouvez utiliser l'écran tactile en appuyant dessus ou en faisant glisser le doigt dessus.

Le panneau tactile, du côté droit de l'écran tactile LCD, allume ses LED lorsqu'elles sont disponibles pour l'opération actuelle.

#### **Innobella™**

Innobella™ est une marque de consommables d'origine proposée par Brother. Pour obtenir des résultats de qualité supérieure, Brother recommande les encres et le papier Innobella™.

#### **Luminosité**

La modification de la luminosité permet de rendre l'image plus claire ou plus foncée.

#### **Numérisation**

Processus d'envoi vers l'ordinateur d'une image électronique d'un document papier.

#### **Rapport WLAN**

Rapport imprimé indiquant le résultat de la connexion au réseau sans fil (WLAN, Wireless Local Area Network).

#### **Réglages provisoires**

Possibilité de choisir certaines options pour chaque copie sans modifier les réglages par défaut.

#### **Réglages utilisateur**

Rapport imprimé indiquant les réglages actuels de l'appareil.

#### **Tableaux de réglages**

Instructions présentant, sous forme concise, les réglages et options disponibles pour la configuration de votre appareil.

#### **Volume du bip sonore**

Réglage du volume du bip sonore émis lorsque vous appuyez sur l'écran tactile ou le panneau tactile, ou lorsque vous commettez une erreur.

<span id="page-24-0"></span>**C Index**

## **A**

Apple Macintosh

Consultez le Logiciel et guide d'utilisateur réseau.

## **C**

![](_page_24_Picture_317.jpeg)

![](_page_24_Picture_318.jpeg)

## **D**

![](_page_24_Picture_319.jpeg)

## **E**

![](_page_24_Picture_320.jpeg)

### **I**

Impression

Consultez le Logiciel et guide d'utilisateur réseau. rapports [...................................................](#page-7-3) [4](#page-7-4)

### **L**

![](_page_24_Picture_321.jpeg)

## **M**

![](_page_24_Picture_322.jpeg)

## **N**

![](_page_24_Picture_323.jpeg)

### **P**

![](_page_24_Picture_324.jpeg)

## **R**

![](_page_24_Picture_325.jpeg)

## **W**

Windows®

Consultez le Logiciel et guide d'utilisateur réseau.

![](_page_26_Picture_0.jpeg)

### **Visitez notre site Web <http://www.brother.com/>**

Cet appareil est homologué pour une utilisation dans le pays d'achat uniquement. Les filiales locales de Brother ou leurs revendeurs ne prendront en charge que les appareils achetés dans leur propre pays.

![](_page_26_Picture_3.jpeg)

[www.brotherearth.com](http://www.brotherearth.com)